# **AUDIOVISUAL**

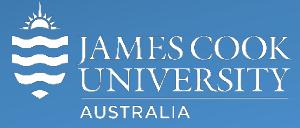

Information & Communications Technology

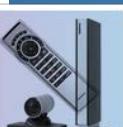

# **AV Equipment Guide**

# System Components

The following equipment is connected to the AV system:

- 1x Projector
- All-in-1 desktop PC
- DVD player
- VGA & 3.5mm audio cables To connect Analog laptops

# Touch Panel

The touch panel is used for all interaction with the AV system

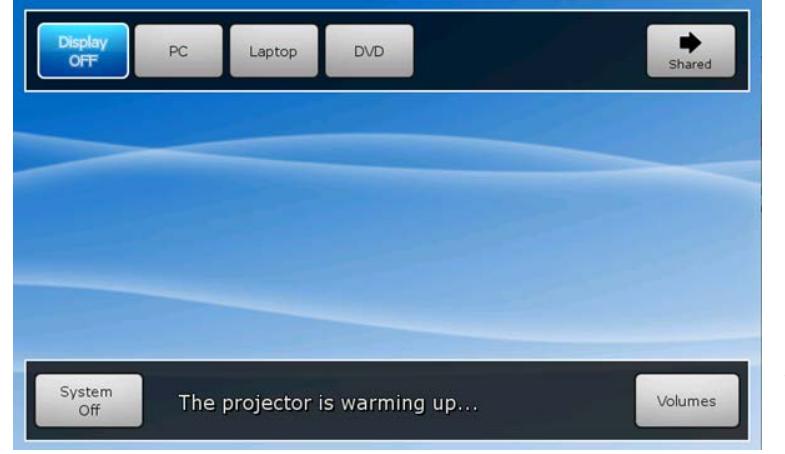

Log in to desktop PC Username: **avvisitor** Password: **avvisitor**

Or use the JCU issued username and password

Duplicate or Extend desktop PC display Hold down the Windows key and press the P-key on the keyboard to access the PC display settings. Select 'Duplicate' on the floating menu.

To show PowerPoint with notes, select 'Extend' from the floating menu.

## Projector

The projector will take a few minutes to warm up before an image appears on the projector screen after pushing one of the media buttons (PC, Laptop, DVD).

# Local Presentation

Presentations from this room can also be pushed to the Sim Lab, Master Chair or Microbiology at the Dentistry by touching the **Shared button** on the touch panel.

## Show Desktop PC

Press the **PC button** on the touch panel to show the desktop PC on the projector screen. We recommend using the VLC media player on the desktop PC to play DVDs.

#### Show Laptop

Connect the VGA and 3.5mm audio cables, enable the laptop's dual display (Duplicate) and press the **Laptop button** to show it on the projector screen. Please note the maximum resolution is 1024X768 pixels for this system.

#### Show DVD

Turn on the DVD player and insert the DVD. Press the **DVD button** on the touch panel and Press the **Play button** on the player to show the DVD on the projector screen

## Volume Control

Touch the Volume button on the touch panel to make adjustments to the volume of the PC, Laptop and DVD. Ensure the desktop PC and laptop volume is turned up and not muted if the presentation contains an audio component.

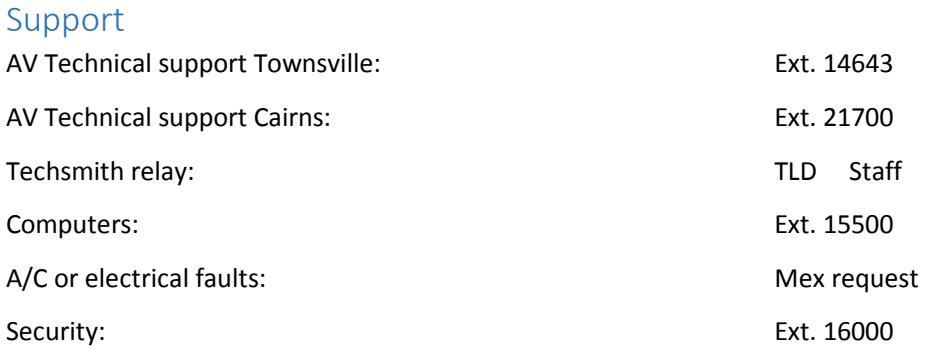